# **Start-Stop Call-in Recorder** - User Guide -

# - Table of Contents -

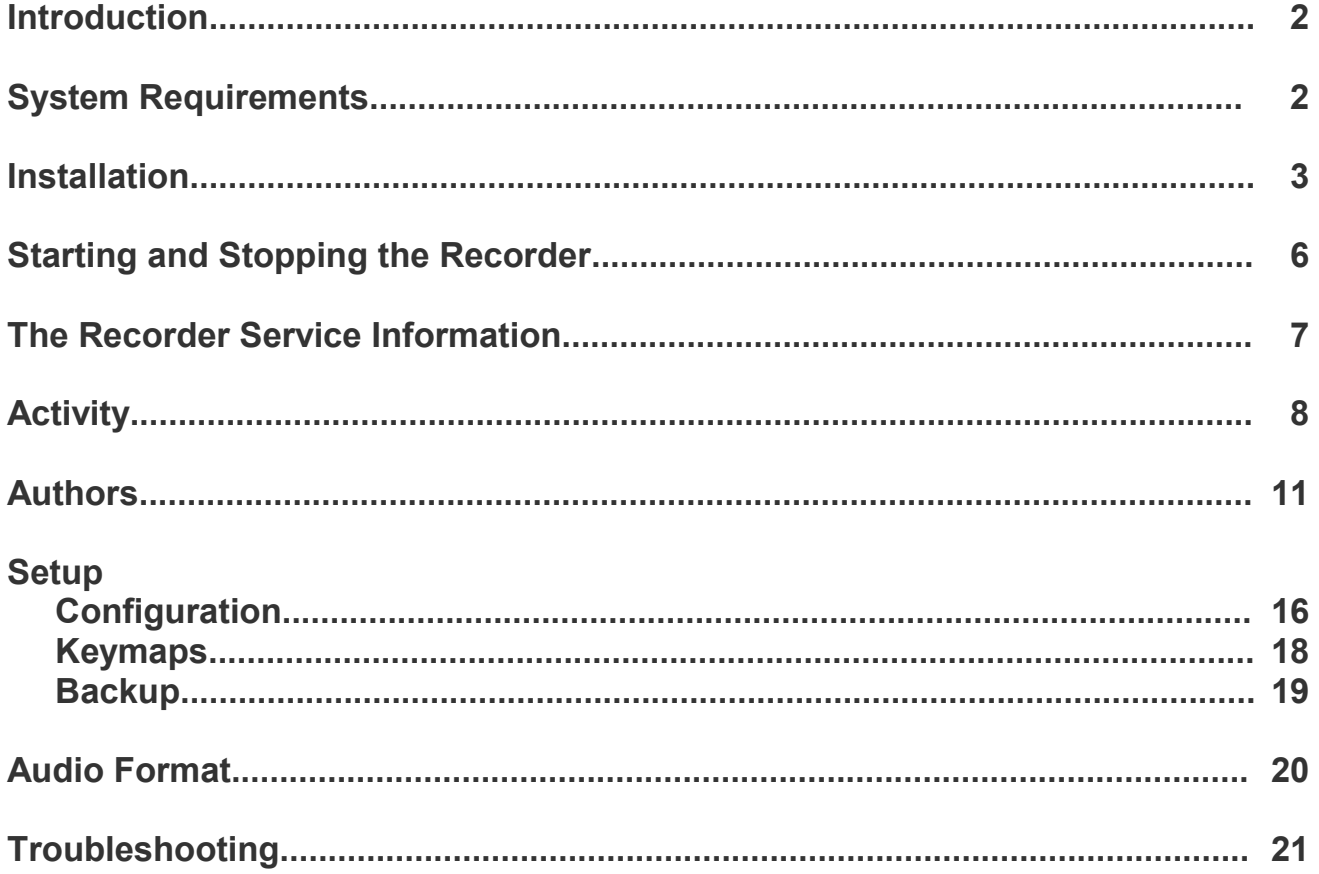

## Introduction

How does the Start-Stop Call-in Recorder work specifically? Up to four telephone/DID lines plug into the external voice card, with a USB cable connecting to the desired host PC. The software is loaded and after a few, brief configuration settings are made, the user may begin dictating from any landline or mobile phone. Direct-wired telephony stations may also be used. As the user dictates, the data is written to the host PC. Afterward, the file will automatically be sent to the directory you have designated.

## **What you will need to know before installation**

- ➢ Which computer will you run the Start-Stop Call-in Recorder on? (See **System Requirements**)
- $\triangleright$  Will this computer be near the necessary wiring?
- $\triangleright$  Will you be exporting the dictation? If so, is this computer on the network?
- $\triangleright$  Make sure you know the User Name and Password of the PC you are using.

# Minimum System Requirements

Pentium 4 (or AMD equivalent) 512MB RAM 200MB Hard Drive space to store dictation (500MB recommended - 15MB for application itself) \* 1 USB port (1.0 or higher) CD-ROM drive (to run the installer) Internet access (to activate Start-Stop Call-in Recorder) Windows XP or Vista

**\*** This is only needed if the program is configured to store the dictation files on the local computer, or has the backup feature enabled. The minimum of 200 MB is determined by a user averaging 30 minutes of dictation a day with a retention period of 14 days. A higher retention period or more than 30 minutes a day would require more than the minimum stated here. You need 480K for every minute of dictation stored.

## **Installation**

This will walk you through the installation process. The directions at the end are for telephony lines. For installation issues see **Troubleshooting**.

## **Software Installer**

**Step 1.** Insert the CD. This will begin the setup.

**Step 2.** Accept the software agreement. Now select which model of the Start-Stop Call-in Recorder you have: 2 or 4 ports.

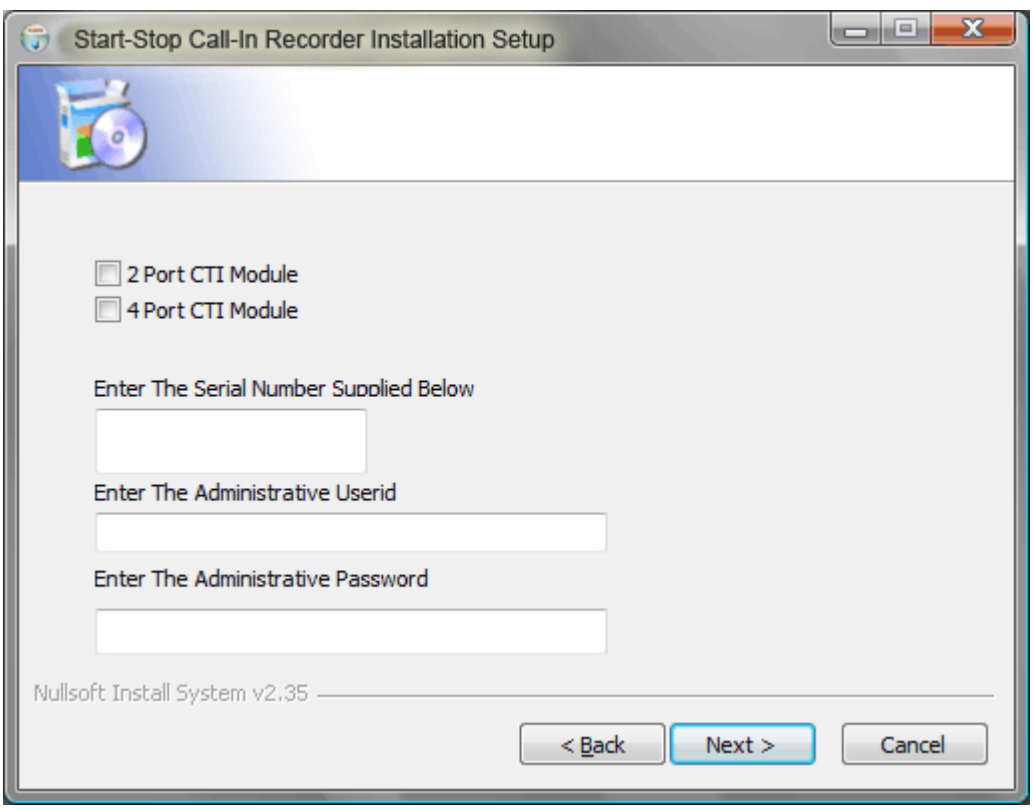

**Step 3.** Enter the serial number. This is on the bottom of the voice card and is the last 5 numeric digits (e.g. the sticker might read: **SHT-2B/USB G0012345**, with **12345** being the serial number).

**Step 4.** Enter a Windows administrative username and password. This can be the local account you are logged into if it has administrative rights on the computer, or another user account. Click **Next**. **Note:** If you don't know the administrative username and password, this information can be entered after the installation is finished.

**Step 5.** The installer will begin copying files. If you are running the setup on a Microsoft Windows Vista computer, you may receive a prompt like the one below. Always click **Install this driver software anyway**. The progress bar will stop for a while about ¾ through the installation. This is *normal*.

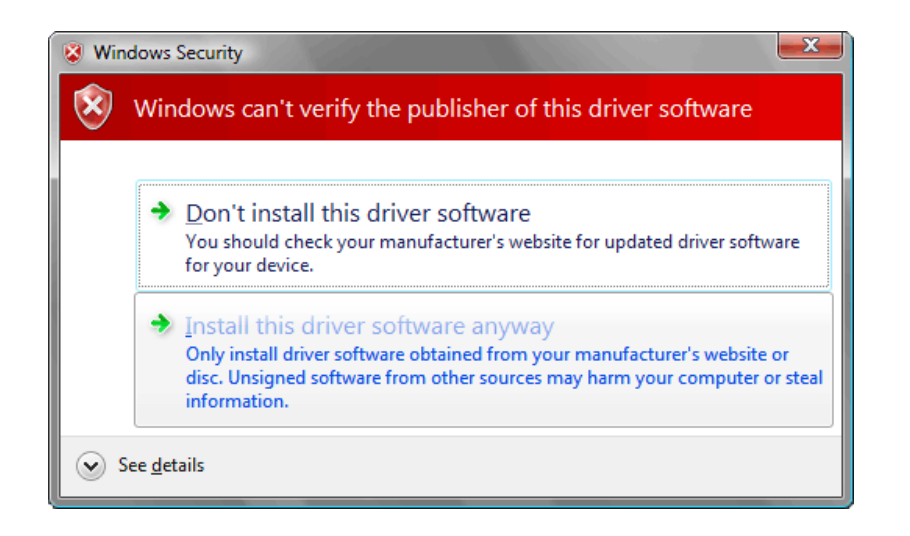

**Step 6.** The installer will finish and inform you to install the USB drivers and then reboot your computer. Plug the voice card into the USB port you intend to use on your computer.

**Note:** If you plug the voice card into another USB port in the future, you may have to repeat steps 8-11. Windows loads USB drivers on a per port basis.

**Step 7.** The computer will tell you it has found new hardware. The Found New Hardware Wizard will appear (below). Choose **No, not this time** and click **Next**.

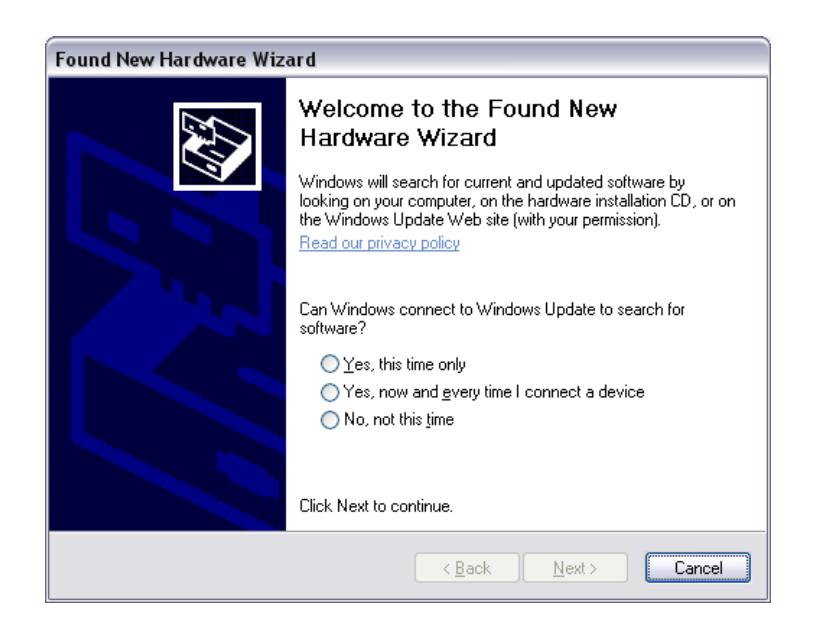

**Step 8.** Choose **Install the software automatically (Recommended)** and click **Next**. Windows will install the drivers. Click **Finished** when done. You may receive an error that says a problem occurred during the installation, or that the drivers were not loaded successfully. If this happens, unplug the voice card and then plug it back into the same USB port again and follow steps 7 & 8 again. The drivers should now load successfully.

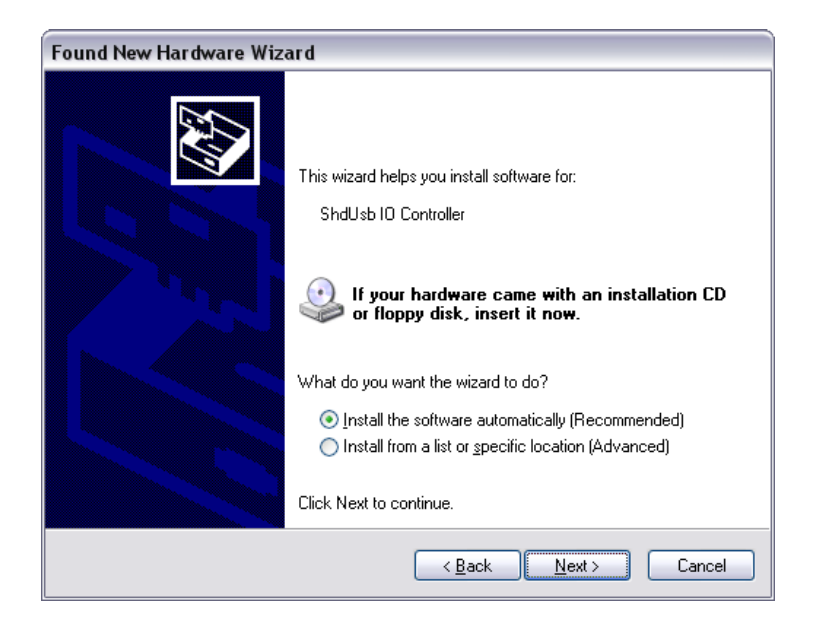

**Step 10.** You should now have a green light on the telephony card. Leaving the voice card plugged in, **reboot** the computer. (If the light is not green, see **Troubleshooting**)

**Step 11.** Once Windows has loaded, the voice card's green light should be blinking (if the light is not blinking, see **Troubleshooting**). This means the Recorder service is running (for more on this Windows service, see **Starting & Stopping the Recorder**).

**Step 11.** Only one port will be active until the Start-Stop Call-in Recorder has verified the serial number provided is valid. If the internet is currently not available on the computer, connect it to the internet and launch the Start-Stop Recorder Monitor. If the serial is valid, all remaining ports will be activated.

## **Hardware Setup**

**Step 1.** Plug your telephone line(s) into the appropriate jack on the voice card. Below is a picture of the back of a 2 port voice card. Note that **Line 1 = Port 1**, **Line 2 = Port 2**, etc. Setup is complete!

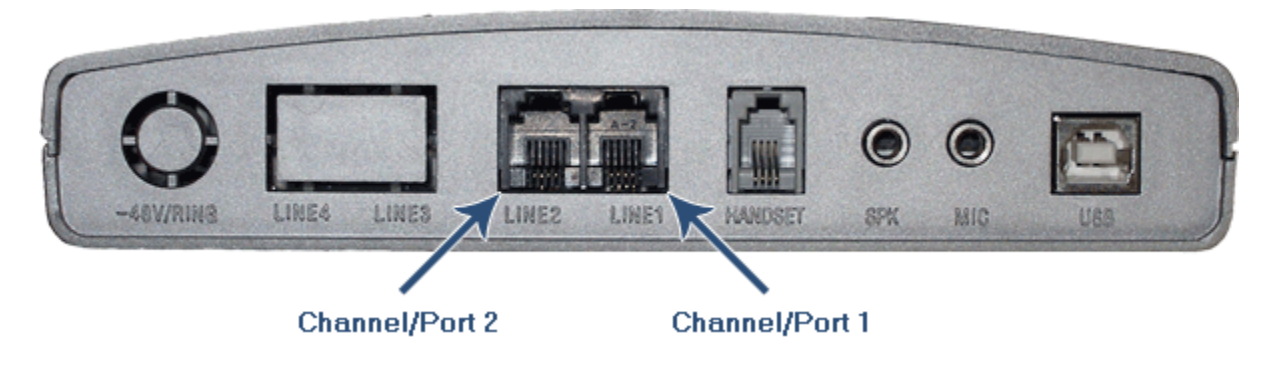

# Starting & Stopping the Recorder

 Start-Stop Call-in Recorder operates as a Windows service. Although you can launch the program's interface - the Start-Stop Recorder Monitor icon on your desktop - it is not necessary. Users can log on and dictate without the interface running. There are two ways, however, you can start or stop the service. Should you want to only disconnect a user and idle a channel, then see **Activity | Channels.**

## **Interface**

**Step 1.** Launch the **Start-Stop Call-in Recorder Monitor** from your desktop.

**Step 2.** On the right-hand corner of the menu bar, is the Recorder's status. It will say **Recorder Running** if it is running, and **Recorder STOPPED** if it has been stopped. Click the text. It will prompt you to start/stop the Recorder.

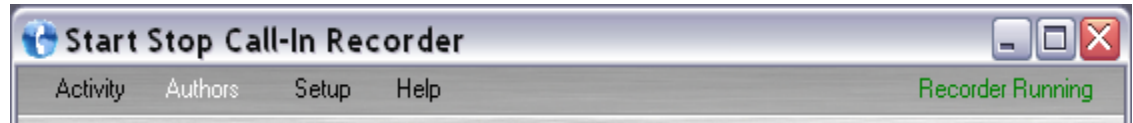

**Step 3.** Click **OK**.

## **The Recorder runs as a Service: To insure the recorder will re-start automatically if the computer ever reboots after a power outage, the recorder software run as a service. Information about the service is shown below.**

**Step 1.** Right-click **My Computer >Manage**. This will open the computer management screen.

**Step 2.** Expand the **Services and Applications** column. Click **Services**.

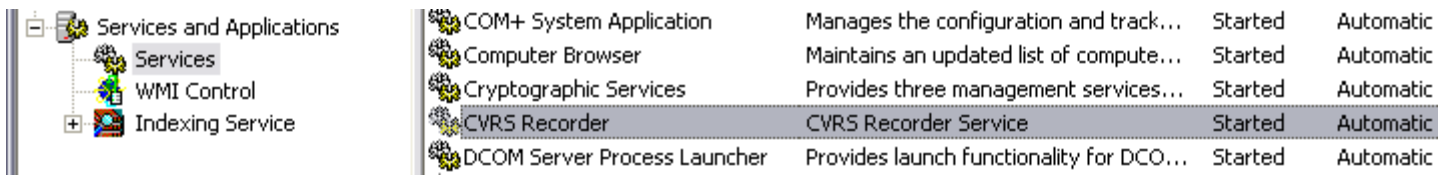

**Step 3.** In the list of services in the right pane, double-click **CVRS Recorder**.

**Step 4.** Under the General tab, you can **Start** or **Stop** the service.

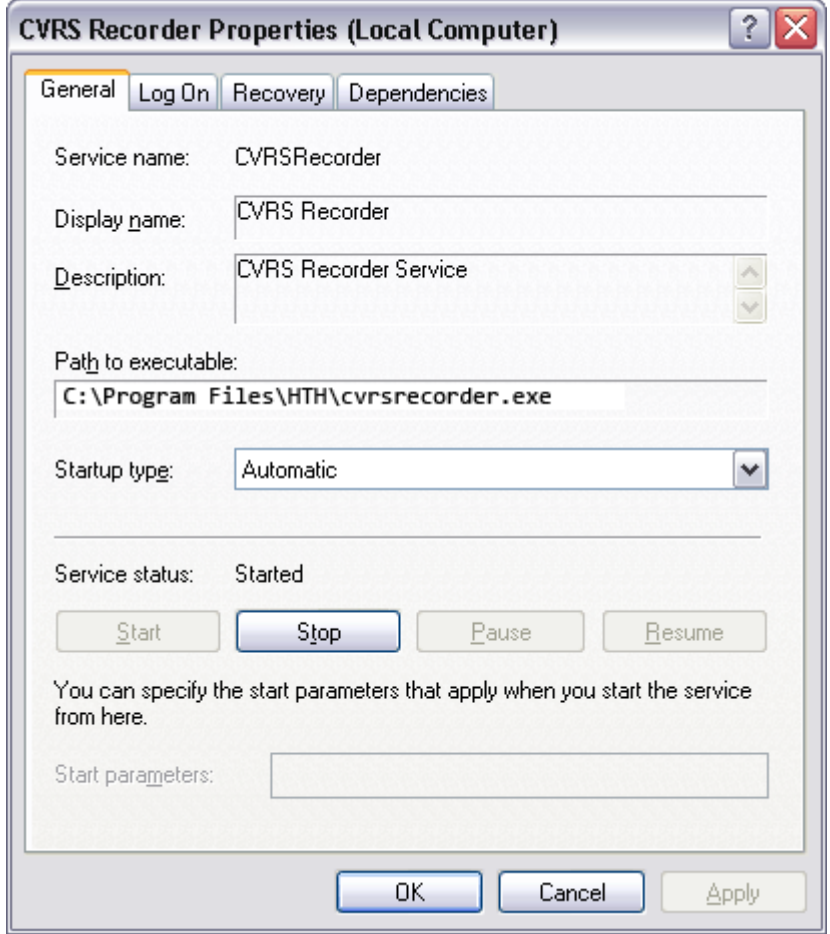

# **Activity**

The **Activity** screen is the application's default screen. It allows you to view the status of all your channels and disconnect a user if desired. In addition, you may view a list of dictation using a variety of filter criteria, and listen to any of those dictations as well.

## **Channels**

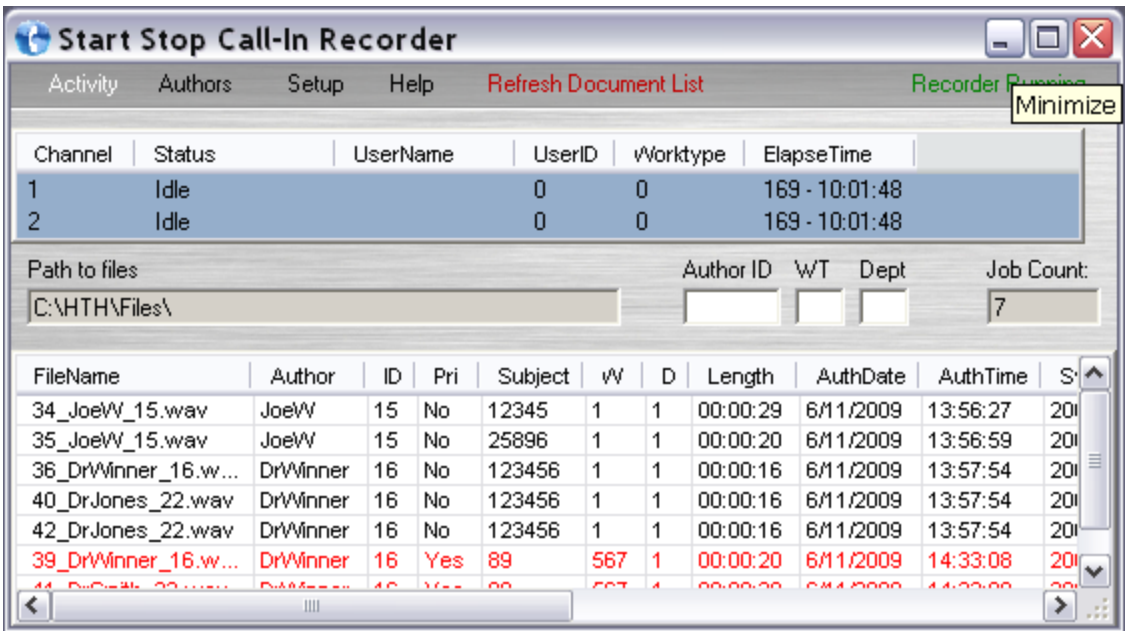

## **To disconnect a user and idle a channel**

**Step 1.** Right-click the channel you wish to idle.

**Step 2.** Confirm you wish to place the channel on-hook.

**WARNING: If you idle a channel with a user logged on, that user's dictation will be stopped and cut off at that point. However if you have noticed that a user has been logged on for a very long time chances are that the phone line did not disconnect properly. In this case it is necessary to Idle the channel manually.**

## **Channel information**

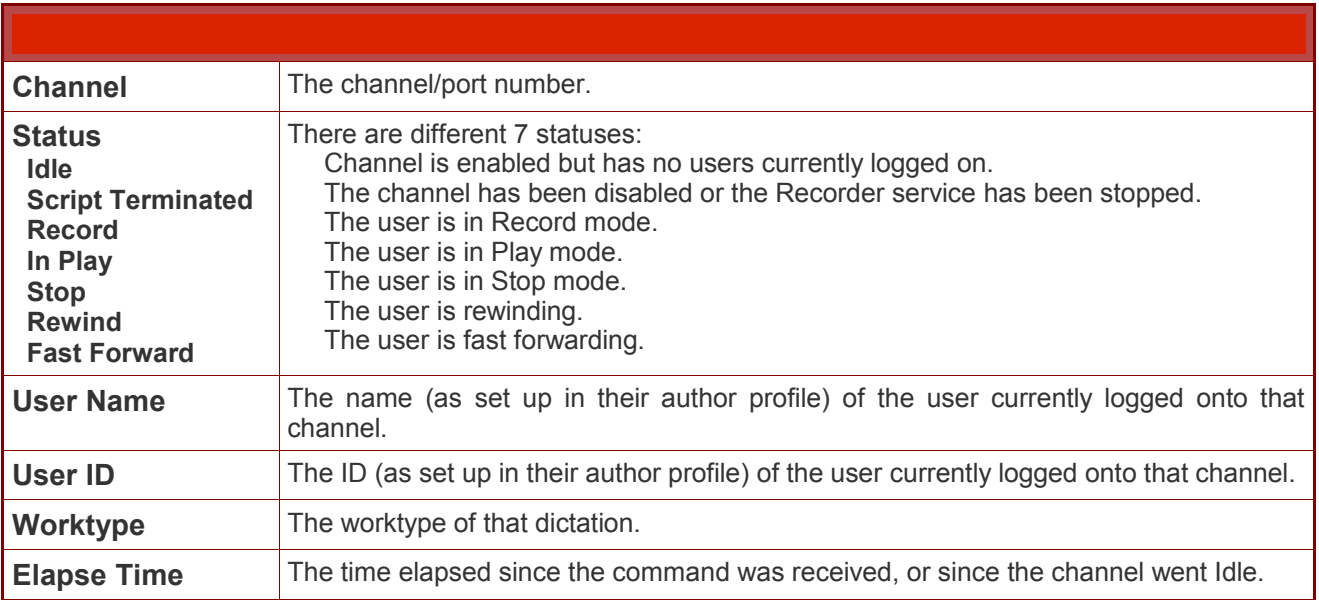

# **Document List**

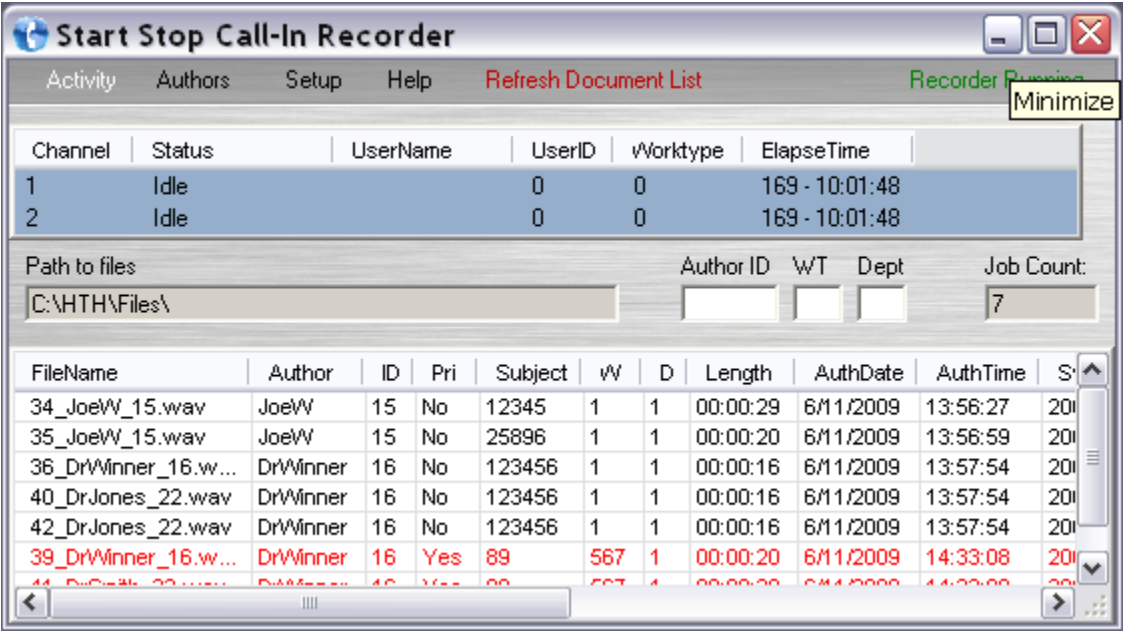

## **To create a list of dictation**

**Step 1.** Using the *Author ID*, *WT*, and *Dept* fields, you can create a custom job criteria filter. You may set specific criteria in each field, or leave them all blank to view all jobs.

**Step 2.** Press the **Refresh Document List** text in the menubar. You must hit this to create a new job list based on any new filter criteria you select.

**Note:** Jobs in red text are "priority; jobs in black text are not.

## **Filter criteria**

**Author ID –** This is the *user ID* for an author profile. This will only list jobs that match the author ID # you provide.

**WT –** This stands for *worktype*. This will only list jobs that match the worktype # you provide.

**Dept –** This stands for *department* #. This will only list jobs that match the department # you provide.

## **Job Count**

This is how many jobs (or dictations) there are in the list you created.

## **Dictation demographics**

There are a total of 13 different columns of demographic data available for a dictation. Typically, only the first 11 are visible. To view the additional columns, use the scroll bar or enlarge the window.

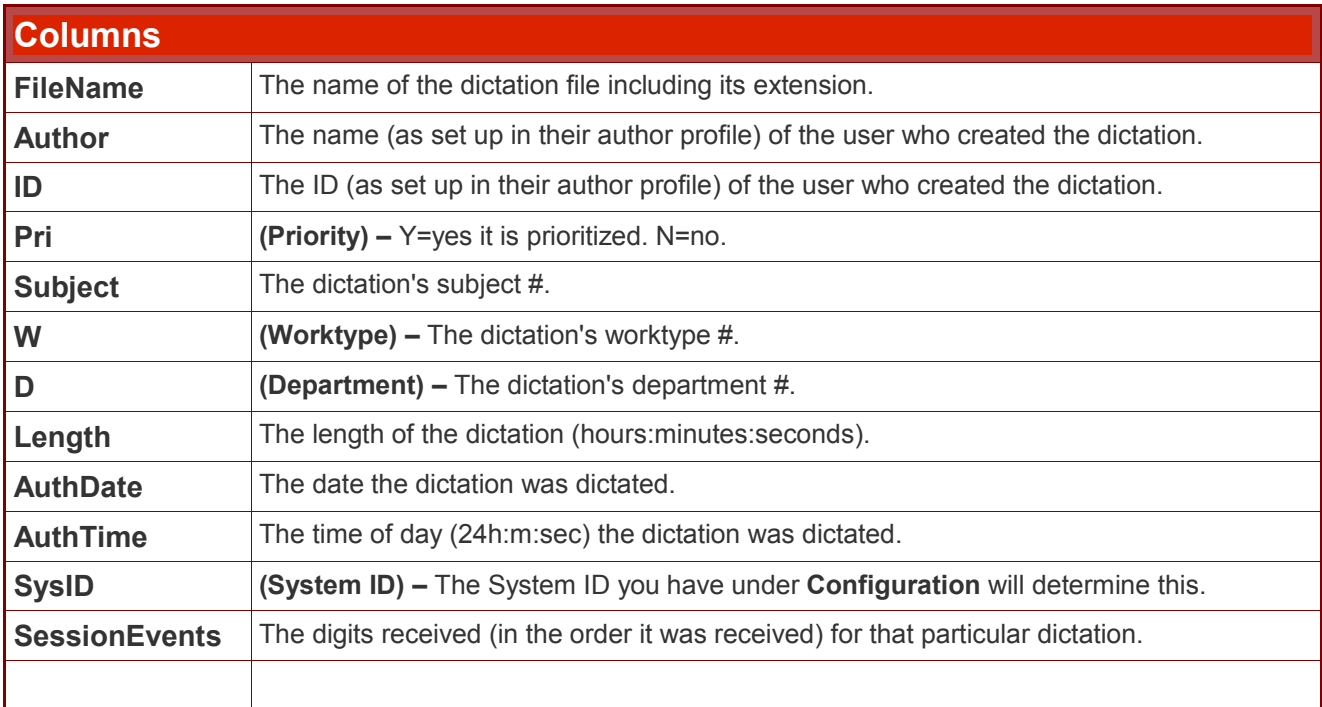

# Authors

All author profiles are managed from the **Authors** screen. An author profile is a user ID used to log into the Start-Stop Call-in Recorder and dictate. Each author profile can be customized to suit the needs of that particular user. An unlimited number of profiles may be created.

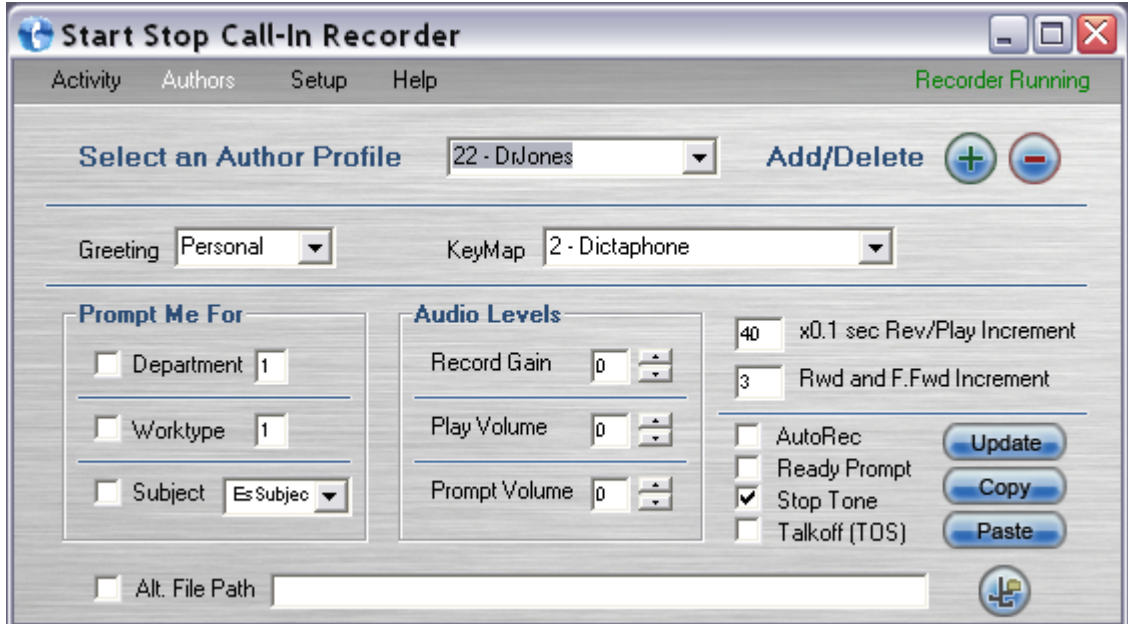

## **Configuration**

## **To view/edit the configuration for a particular author profile**

**Step 1.** Click the arrow on the **Select an Author Profile** drop down menu. Select the profile you wish to view. That profile's configuration is now displayed.

**Step 2.** Make any needed configuration changes.

**Step 3.** Press the **Update** button.

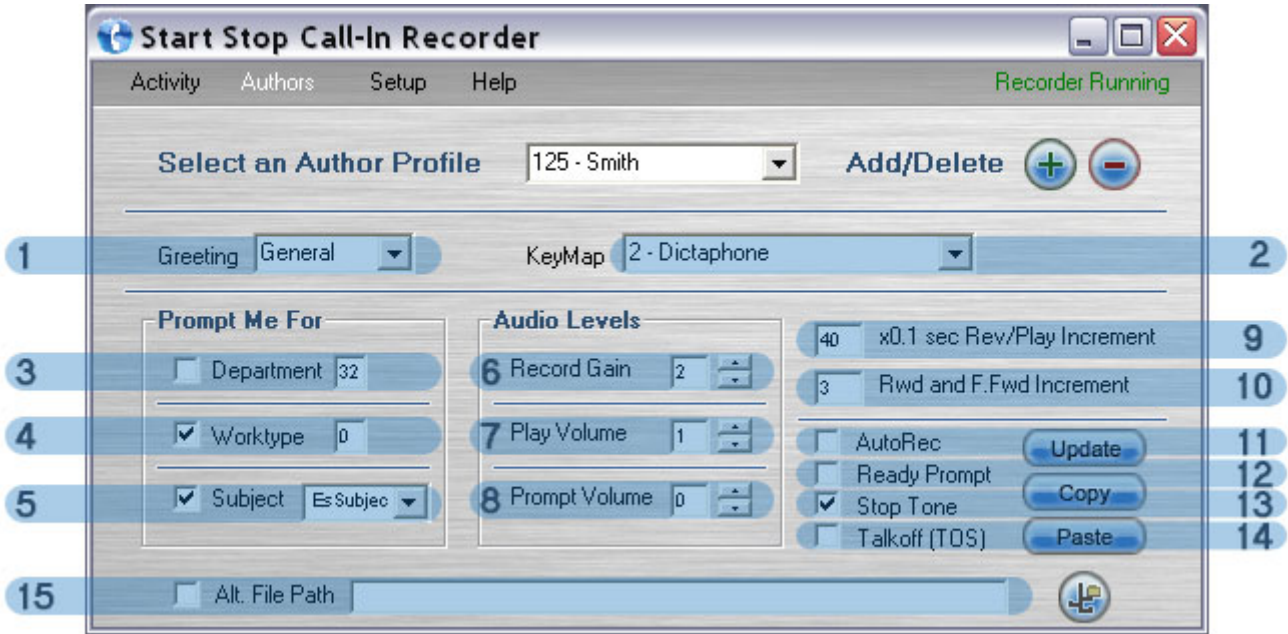

**1. Greeting.** You can choose from 3 options: *Personal*, *General*, and *None*. *Personal* requires that a custom greeting be created, otherwise it reverts to *None*. *General* simply says "Welcome to Voice Solutions" (see **Authors | Creating Greeting Prompts**).

**2. Keymap.** You can choose from any of the nine available keymaps.

**3. Department.** The number in the box determines what the default department number will be. This can be any number between 1-99. If the box is *checked*, it will prompt the user to enter a department number at the start of each dictation. If *unchecked*, the user cannot change the default department number.

**4. Worktype.** The number in the box determines what the default worktype number will be. This can be any number between 0-99. If the box is *checked*, it will prompt the user to enter a worktype at the start of each dictation. If *unchecked*, the user cannot change the default worktype.

**5. Subject.** The selection in the drop down box determines what type of subject prompt will play. If the box is *checked*, it will prompt the user to enter a subject number at the start of each dictation. Here are the following selections and what prompt they produce:

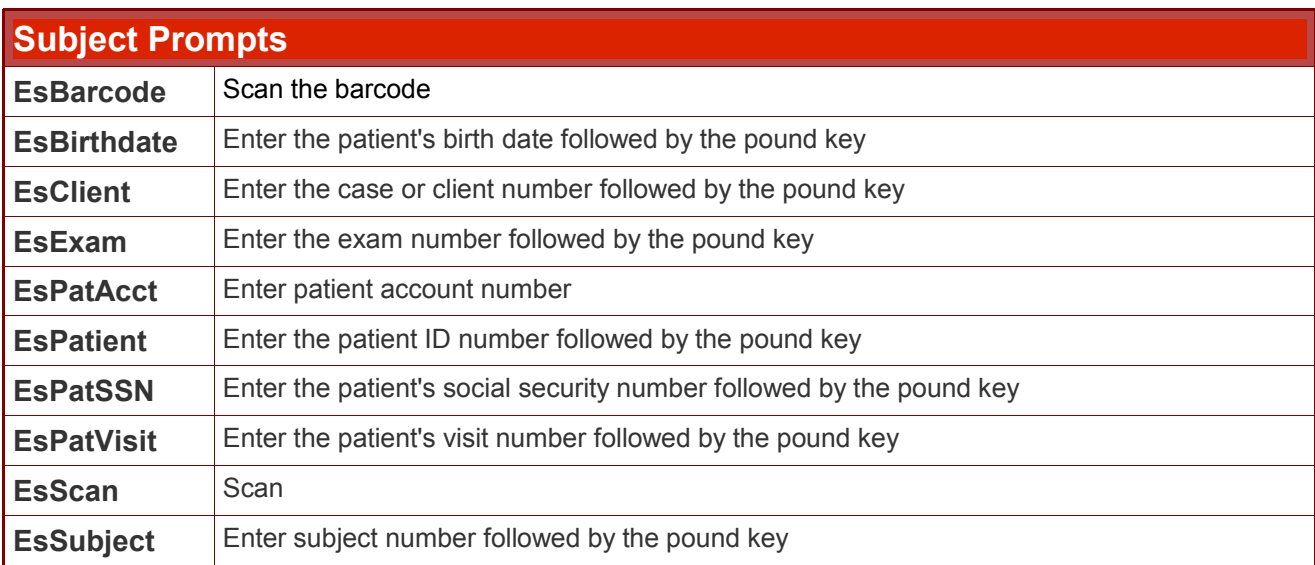

**6. Record Gain.** This determines the level at which audio is recorded with this profile. -4 represents the quietest setting, and 3 the loudest. Adjusting the gain is a good way of compensating for exceptionally loud or soft speakers, as well as dictation method (cellphone, landline). This is cumulative with the setting for each channel under **Configuration** (e.g. If the **Record Gain** for channel 1 is 3, and the **Record Gain** for the author profile is -3, the result will be 0 if dictated on that channel).

**7. Play Volume.** This determines the level at which audio is played back when reviewing. -4 represents the quietest setting, and 3 the loudest. This is cumulative with the setting for each channel under **Configuration** (e.g. If the **Play Volume** for Channel 1 is 3, and the **Play Volume** for the author profile is -3, the result will be 0 if dictated on that channel).

**8. Prompt Volume.** This determines the level at which the prompts are played. -4 represents the quietest setting, and 3 the loudest.

**9. Rev/Play Increment.** This determines how far the dictation will automatically rewind when the user presses Play. This is also known as auto backspace. The number can be from 1-999, and is multiplied by  $1/10^{th}$  of a second. (Ex. 10 = 1 second, 25 = 2.5 seconds).

**10. Rwd & F.Fwd Increment.** This determines (in seconds) how far the dictation will rewind or fast forward with each beep. The number can be from 1-99.

**11. Auto Record.** If the box is *checked*, the user will automatically go into record mode at the beginning of a new dictation without pressing any digits. If *unchecked*, the user will have to press the record digit at the start of each new dictation.

**12. Ready Prompt.** If the box is *checked*, the user will simply hear a "Ready" prompt when starting a new dictation. If *unchecked*, the user will hear the standard "Press 2 to begin dictating" prompt.

**13. Stop Tone.** If the box is *checked*, the user will hear a soft beep when in stop mode. This reassures the user that he has not been disconnected and reminds him that he is currently not recording. If *unchecked*, the user will hear nothing when in stop mode.

**14. Talkoff Suppression (TOS).** Talkoff is when an author's voice sounds like a touch tone digit and causes the system to stop recording or do and unwanted function. By Checking TOS it will restrict the valid touch tone digits that can stop the recording and/or cause an unwanted function. Only use when necessary.

**15. Alternate File Path.** If the box is *checked*, all of that user's dictation will be saved to the path entered. This can be a local directory or a network share. If *unchecked*, the dictation destination configured under the **Configuration** tab applies to that author profile. (See **Configuration | Files Path**)

## **To duplicate an author profile's configuration**

**Step 1.** Click the arrow on the **Select an Author Profile** drop down menu. Select the profile you wish to duplicate. That profile's configuration is now displayed.

**Step 2.** Press the **Copy** button.

**Step 3.** Click the arrow on the **Select an Author Profile** drop down menu. Select the profile you wish to duplicate the configuration to.

**Step 4.** Press the **Paste** button.

## **To create a new author profile**

**Step 1.** Press the **+** button. The screen below appears.

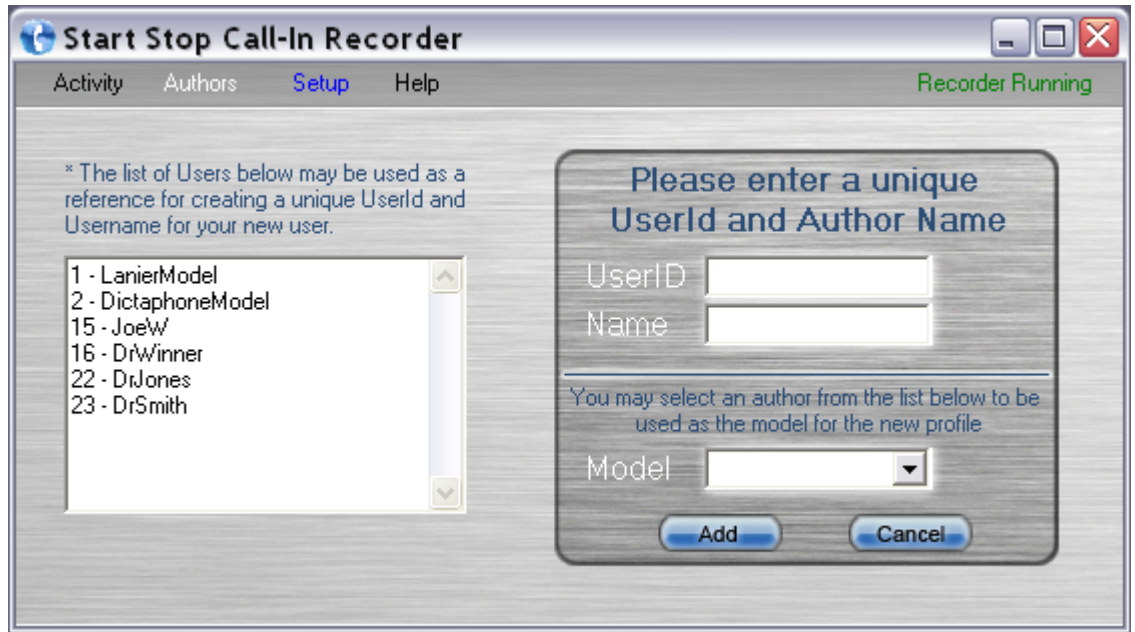

**Step 2.** Enter a unique **UserID**. This can be any number from 1-999999.

**Step 3.** Enter a unique **Name**. This can be any combination of alphanumerics up to 15 characters long.

**Step 4.** If you would like your new profile to have the same configuration as a previous profile, select it from the **Model** drop down box. If you want your new profile to be created with a blank configuration, then leave the field blank.

**Step 5.** Press the **Add** button.

**HINT: Use the list of users on the left to see what user IDs and names have already been created. This will assist you in creating a unique ID and name for your new profile.**

**To delete an author profile**

**Step 1.** Click the arrow on the **Select an Author Profile** drop down menu. Select the profile you wish to delete. That profile's configuration is now displayed.

**Step 2.** Press the **-** button.

**Creating Greeting Prompts:** This is a great feature that lets the author know he/she has entered the correct User ID Number. Usually you will record a greeting prompt saying the following; "Thank you Dr. Jones" or "Thank you Joe" (or their last name).

## **To create a new personal greeting prompt**

**Step 1.** Call the Start-Stop Call-in Recorder just like you would to dictate.

**Step 2.** At the "Please enter user ID" prompt, enter **990#**. You will hear, "Welcome system administrator".

**Step 3.** Enter the **user ID** of the author profile you wish to create a custom greeting for, followed by the pound key.

**Step 4.** Follow the prompts, and press **2** to record your custom greeting. Press **33** when finished.

**Step 5.** To accept your personal greeting, press **#**. You may also review it by pressing 3, or re-record it by pressing 2. Hang up when finished.

## **To edit a personal greeting prompt**

**Step 1.** Call the Start-Stop Call-in Recorder just like you would to dictate.

**Step 2.** At the "Please enter user ID" prompt, enter **990#**. You will hear, "Welcome system administrator".

**Step 3.** Enter the **user ID** of the author profile you wish to edit, followed by the pound key.

**Step 4.** Follow the prompts, and press **2** to record your custom greeting. Press **33** when finished.

**Step 5.** To accept your personal greeting, press **#**. You may also review it by pressing 3, or rerecord it by pressing 2. Hang up when finished.

# Setup - Configuration

The **Configuration** screen provides access to all major system settings. Here you set the location the dictation will be stored, as well as customize each channel.

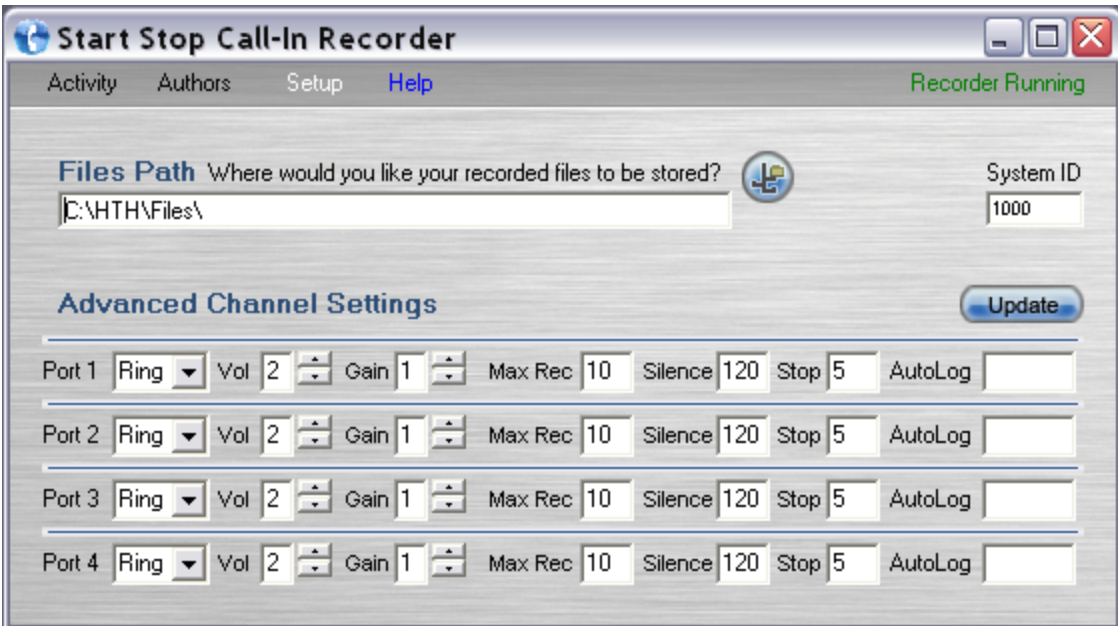

## **To edit a setting**

**Step 1.** Make any changes necessary.

**Step 2.** Press the **Update** button.

### **Files Path**

This determines where your dictation is stored, or copied to, after being dictated.

The default path is: **C:\HTH\Files**

The path can be a local directory, network share, mapped drive, or external media. For network shares, you may use the UNC or IP (if static). Click the button beside the the box to browse for your destination.

## **System ID**

The **System ID** is a number which acts as a unique identifier for the origin of a dictation. Any dictation created from the Start-Stop Call-in Recorder will have this **System ID**. This is beneficial if you have other products which have there own unique **System IDs** because it will allow the typist to see which dictations originated from the Start-Stop Call-in Recorder. Any number up to four digits may be used.

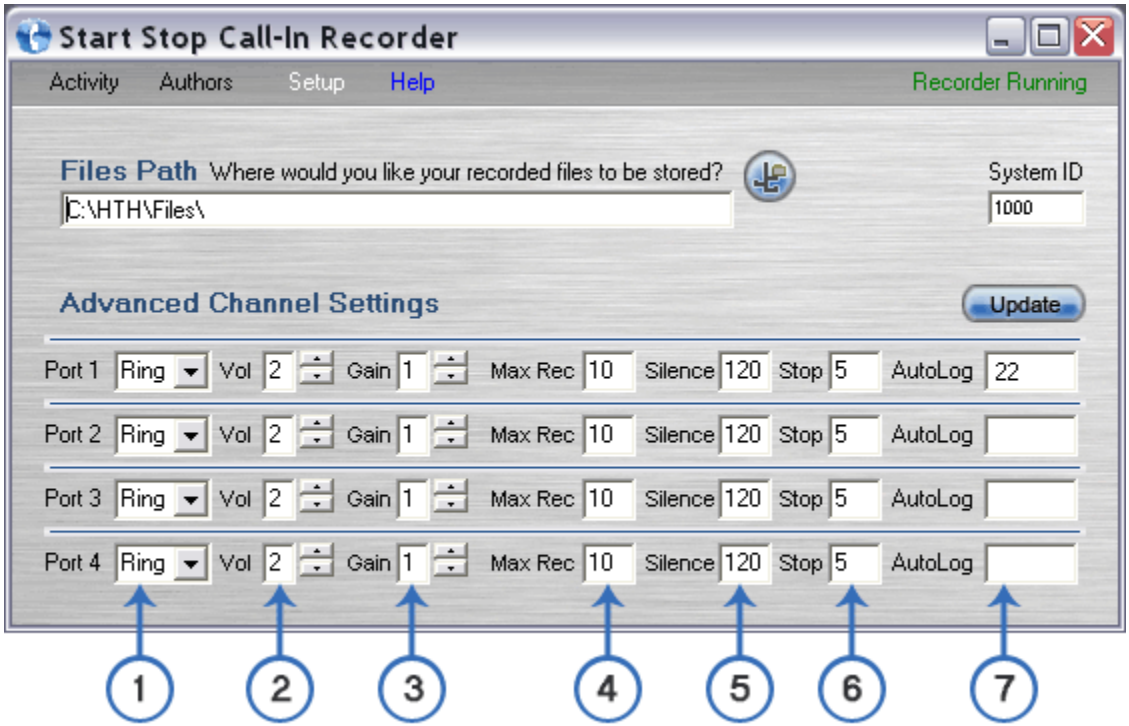

**1. Loop/Ring.** Set to **Ring** if a telephone or DID line is connected to that channel. Set to **Loop** only if a direct-wired telephony station is connected to that channel.

**2. Play Volume.** This determines the playback volume on that channel. -3 is the quietest and 3 the loudest. This is cumulative with the setting for each user's profile under **Author Profile** (e.g. If the **Play Volume** for Channel 1 is 3, and the **Play Volume** for the author profile is -3, the result will be 0).

**3. Record Gain.** This determines the record volume on that channel. -3 is the quietest and 3 the loudest. This is cumulative with the setting for each user's profile under **Author Profile** (e.g. If the **Record Gain** for Channel 1 is 3, and the **Record Gain** for the author profile is -3, the result will be 0).

**4. Max Record.** This determines the maximum length (in minutes) the channel will remain in Record mode without any digits being pressed before automatically going into Stop mode.

**5. Max Silence.** This determines the maximum length (in seconds) the channel will remain in Record mode with silence on the line before automatically going into Stop mode.

**6. Max Stop.** This determines the maximum length (in minutes) the channel will remain in Stop mode before automatically disconnecting the user.

**7. Auto Log.** If a user ID is entered here, that ID will automatically be logged on when that particular channel is accessed.

The **Keymaps** screen is very simple. You have a total of nine different keymaps which can be assigned to an author profile. Seven of those keymaps are preconfigured with the last two blank, available as custom keymaps. A keymap determines which action a certain digit translates to (e.g.. 2 = *Record* in the Voice Solutions keymap). Any of the digits in the preconfigured keymaps may be changed. However, it is recommended that you use one of the blank, custom keymaps if that is necessary.

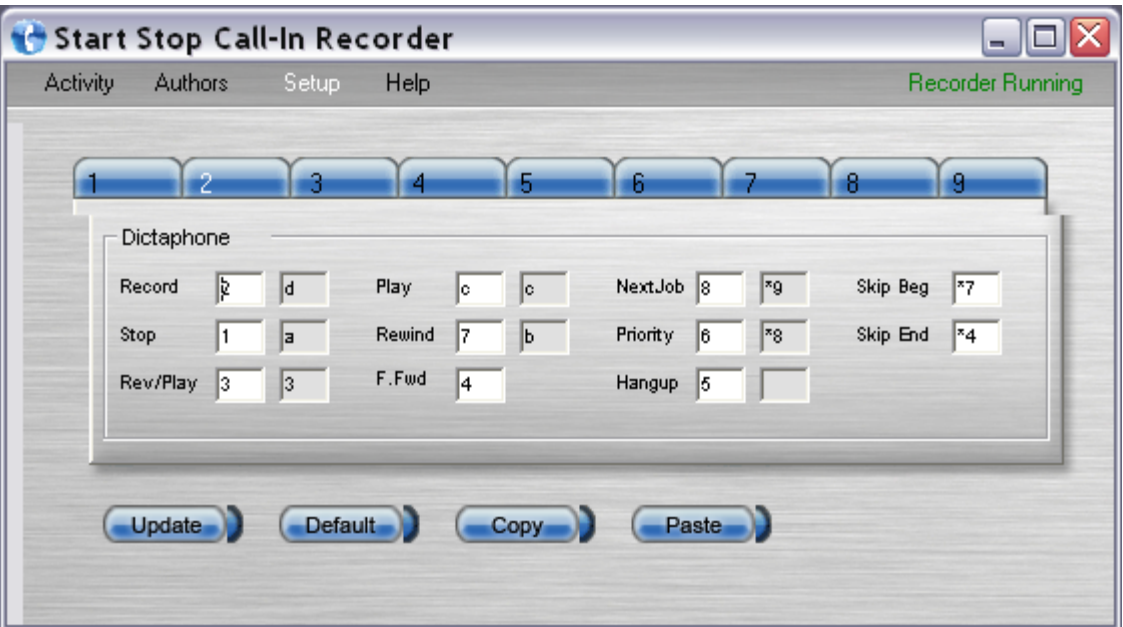

## **To edit a keymap**

**Step 1.** Make any changes necessary. Many functions have two boxes, allowing two different digits to be used. The second box is typically only used with telephony dictate stations.

**Step 2.** Press the **Update** button.

**To restore a keymap's default settings**

**Step 1.** Press the **Default** button.

**WARNING: This will remove** *all* **changes you have made to that particular keymap.**

# Setup - Backup

You can enable a backup of all dictation and customize the settings in the **Backup** screen.

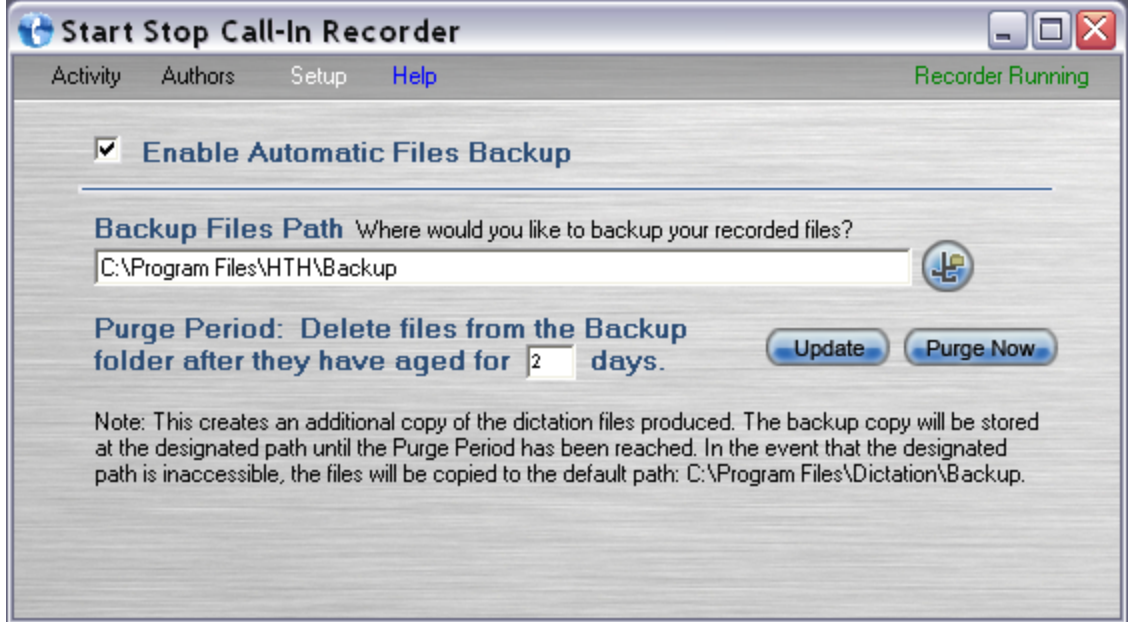

## **Configuration**

**Enable Automatic Files Backup –** If checked, this will turn the automatic backup feature on. In addition to sending dictation to the destination path you have designated, it will create an additional backup copy.

**Backup Files Path –** This is the path where the dictation backup will be stored. It may be a local directory, IP address, mapped drive, removable drive, or other media. By default, the path is: **C:\Program Files\Start-Stop Call-in Recorder\Backup**

**HINT: It is recommended that the backup feature always be enabled. This is especially true if you have a mapped drive or network share as the dictation's destination. Although rare, files can sometimes be lost when copying if network issues arise. Ideally, the backup destination should be a computer which receives a daily tape or other media backup.**

**Purge Period –** This is the number of days the backup copy will be stored before deletion. The default is 30 days.

# File Format

All dictation files are created in a wave file format with demographic information embedded into the file's header. Below are some details about the file format Start-Stop Call-in Recorder uses.

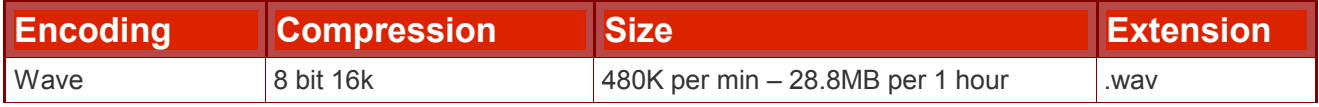

Each dictation created has a unique filename that contains basic demographic information. Below is a table describing what each part represents.

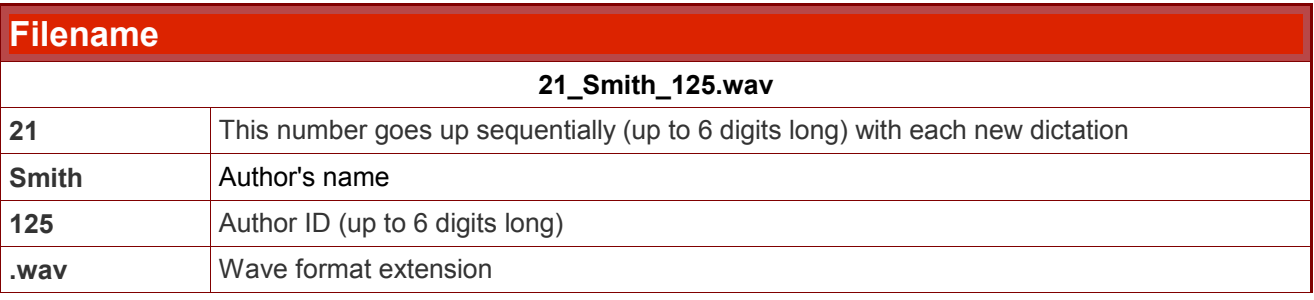

## **Software Versions Version**

The current version of software you are runnings can be found under **Menu>Help**.

**Monitor Ver.** = This is the version of the Start-Stop Call-in Recorder interface you are currently using. **Recorder Ver.** = This is the version of the Recorder system service you are running. **Scripts Ver.** = This is the version of the programming scripts you are running.

## **Troubleshooting**

**Problem: The green light on the voice card does not come on after the software and driver installation.**

#### **Solution:**

- 1. If you have not done so already, reboot your PC.
- 2. Did the voice cards drivers install correctly? If not, try repeating the installation steps on connecting and installing the drivers. Is the voice card even being noticed by Windows? If not, try a different USB port.

**Problem: The green light on the voice card is not blinking (but is on).**

#### **Solution:**

- 1. The Recorder service is not running. See the **Starting & Stopping the Recorder** section on how to start the service.
- 2. An incorrect serial number entered during installation will produce this error. To verify it is not a serial typo, uninstall and reinstall Start-Stop Call-in Recorder. Carefully verify you type the serial number correctly.

## **Your Troubleshooting Notes go below:**